# User Guide

### 1. Selecting the sample bank

Your XBase switched on, hold down SHIFT/FUNC and then press ENTER one to four times. When you wait for more than 650 milliseconds after the last push (it sounds short but it's quiet enough), the new bank will be set.

Alternatively – for those with a big thumb  $;-$  - you can push both buttons together one to four times. It has the same effect. Do it as you like.

The sample bank will be saved when you switch off your JoMoX. The next time you switch it on, it will automatically load the last used samples.

If you have mounted the three LEDs on the XBase, the two red ones will show you the selected bank in binary, that means: [00] is bank 1, [01] bank 2, [10] bank 3 and  $[11]$  bank 4 (1=LED on, 0=off). The green LED will light up when pushing the buttons.

## 2. Uploading samples

To upload new samples to the Xrom module, you need a computer running a midi software like MidiOX for PC or Sysex Librarian for Mac. To make sure the data transmission works fine, change the settings in your software.

- Connect your XBase's Midi In port to your computer's Midi Out port.
- **Switch on your XBase.**
- Select the sample bank (see: 1. Selecting the sample bank) where you want to place the new sample or the entire sample bank.
- depending on your operating system, follow the next steps:

PC - MidiOX:

Settings:

- **start the software**
- go to Options>MIDI Devices...
- **select your MIDI output and click OK**
- qo to View>SysEx...
- in the new window go to Sysex>Configure
- **EXECUTE:** enter the following parameters

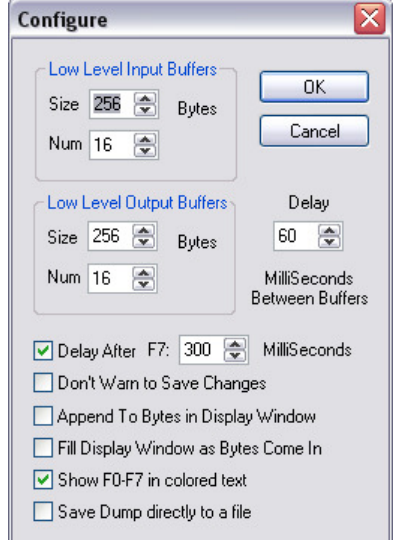

To upload the sysex data, go to the sysex window (from the main window: View>SysEx...) and then select Command Window>Load File...

After you opened the desired sample, select Command Window>Send Sysex The status LED on your XBase should start blinking. Wait until the upload process has finished.

Now check out the uploaded samples on your XBase.

#### Mac - SysEx Librarian:

Settings:

- **start the software**
- go to SysEx Librarian>Preferences...
- enter a value of about 300 milliseconds for 'Pause between played messages'
- **i** in the main window, select your MIDI interface (Destination)

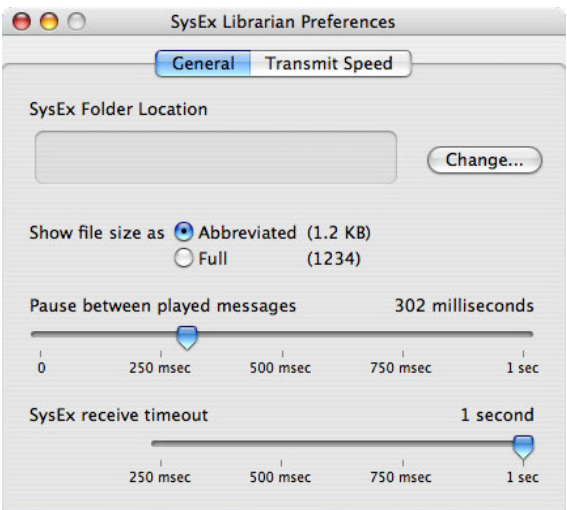

To upload the sysex data, click Add... and then select your sample or sample bank and click Open. The sample is now listed in the program's library. Select it and click the Play button on the top.

The status LED on your XBase should start blinking. Wait until the upload process has finished.

Now check out the uploaded samples on your XBase.

### 3. Converting WAV samples into Sysex

Download the Xrom Java application from my website. If you don't have the Java runtime environment running on your system, you first have to download it from the Sun website (www.sun.com/java/) and install it.

- Start the Xrom application
- Click Open File to select a 16 bit mono wave file. I recommend using samples with a samplingrate of 22kHz to 44.1kHz.
- Then select the desired destination. i.e. when you want to exchange the clap sample, select *Clap* to create a sysex file that will be saved in the Clap memory on the XBase.
- **Create your sysex file**

Using the merger:

You can combine up to six sysex files in one file. It enables you to create whole sample banks which can be uploaded as one file.

Click on one of the six text fields to add the files you want to join. Then click the merge button to pack the selected files.

- The order in which you select the files does not matter.
- If you select two samples with the same destination, one of them will be overwritten when uploading.

### 4. The Bootloader

The microcontroller contains a so called bootloader. When new firmware versions will be released (to speed up data transmission etc.), these can easily be uploaded over midi.

To activate the bootloader, hold down SHIFT/FUNC & ENTER while switching on your XBase. You now have 20 seconds to upload the firmware over midi. To do so, follow the same steps as you would upload a sample. You simply select the firmware instead of a sample. If you wait longer than 20 seconds, the microcontroller enters the normal operation mode.

After the uploading process, Xrom again starts the bootloader. You can wait for 20 seconds or switch your JoMoX off and on again.

### 5. In case of Problems

- It seems that not all data has been transmitted. The old sample and the new one are mixed up.
- > The midi delay is too short. The processor has not finished writing the last incoming package when a new one is sent. Every second package gets lost that way. You have to change the delay time. Increase the value 'delay after F7' (MidiOx) or 'Pause between played messages' (SysEx Librarian) in the sysex settings by 100ms and then try again. If it did not help, increase again until it works. Reached 1000ms, there must be another problem.

To check if the upload process worked fine, you can count how many times the green LED lights up.

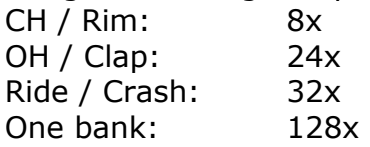

- The data of a new sample seems to be uploaded (the green LED blinks) but when playing the samples, the old one is heard.
- > The new sample could not be stored in the EEPROM. Check the connections on the PCB between memory and microcontroller.
- There is a click at the beginning of the sample in the XBase.
- > The first package of the sample got lost during transmission. Re-upload the sample and it should work. Maybe you have to increase the value 'delay after F7' (MidiOx) or 'Pause between played messages' (SysEx Librarian) in the sysex settings by some ms.